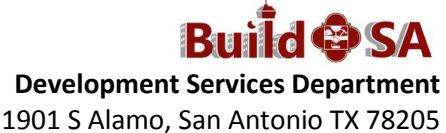

 210-207-1111 (Option: BuildSA) buildsaocmteam@sanantonio.gov

## **Citizen Access Portal Create An Account Instructions**

## **Before you begin**

1. Gather pertinent information: email addresses, contact mailing and physical addresses, telephone numbers, etc.

## **Creating the Account**

- 1. To register for an account with Citizen Access, Development Services' new online system, use the link. <https://aca.sanantonio.gov/CitizenAccess/Default.aspx>
- 2. Click the Register for Account link in the upper right hand corner or under Login button.
- 3. Either link takes you to the Disclaimer Page. Read Disclaimer. Check box accepting terms.
- 4. Click Continue Registration. You are now in Account Registration Step 2. All required fields are identifiable with a red asterisk (**\***).
- 5. The page has two sections: **Login Information** (user name, email address (for password recovery), password and security question) and **Contact Information**. Complete Login Information section.
- 6. In Contact Information section, click Add New link.
- 7. The Select Contact Type page displays. Select Individual or Organization.
- 8. Click Continue.
- 9. The Contact Information page displays. Complete all fields. All required fields are identifiable with a red asterisk (**\***). Email address on this page is used by the system for application notifications.
- 10. Click Add Contact Address link. Citizen Access requires a mailing address and a physical address (it is okay if both are the same).
- 11. Complete mailing address. Click Save and Add Another link.
- 12. Complete physical address. Click Save and Close link.
- 13. Click Continue link. The system checks for duplicate information and if none is found, the following

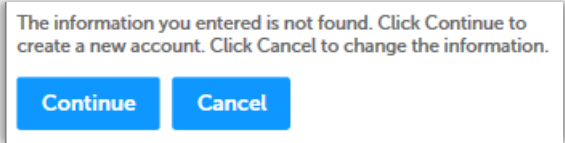

message displays.

- 14. Click Continue.
- 15. Citizen Access displays a congratulatory message in a green banner, *Your account is successfully registered* (shown). The information entered is saved and used as the applicant's information for any applications submitted for this account.

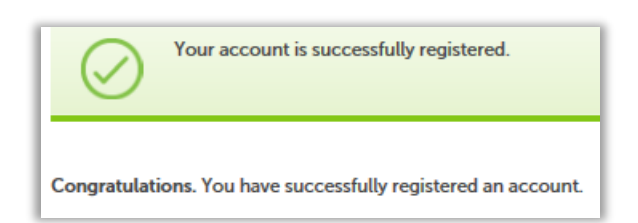

- 16. All Contact information displays. Write down your user name and password for future reference.
- 17. Click Login Now link to login to your account and create applications and conduct updates, pay fees, print receipts and invoices and request inspections.

**Thank you** for using Development Services Department's Citizen Access.